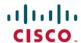

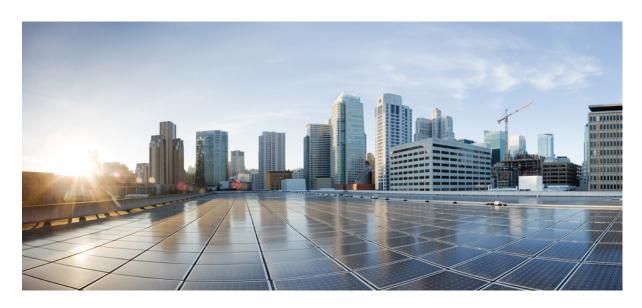

### System Setup and Software Installation Guide for Cisco Optical Site Manager, IOS XR Release 7.11.x and 24.1.x

**First Published: 2023-11-30 Last Modified:** 2024-03-26

### **Americas Headquarters**

Cisco Systems, Inc. 170 West Tasman Drive San Jose, CA 95134-1706 USA http://www.cisco.com Tel: 408 526-4000

800 553-NETS (6387) Fax: 408 527-0883

 $^{\circ}$  2024 Cisco Systems, Inc. All rights reserved.

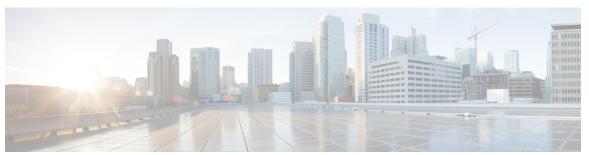

### CONTENTS

CHAPTER 1 Cisco Optical Site Manager Overview 1

Cisco Optical Site Manager Overview 1

CHAPTER 2 Install Cisco Optical Site Manager 3

Install Cisco Optical Site Manager 3

Configure Static Route on Peer Devices 4

CHAPTER 3 Setup Cisco Optical Site Manager 5

Enable Netconf 5

Standalone Cisco Optical Site Manager Configuration 6

Activate Cisco Optical Site Manager 7

Enable or Disable Cisco Optical Site Manager Interfaces 7

Contents

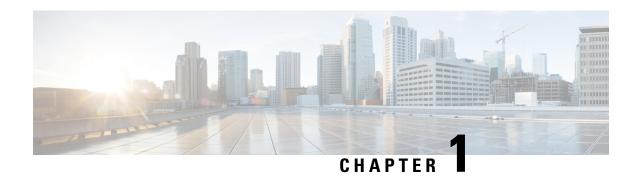

# **Cisco Optical Site Manager Overview**

This chapter gives us an overview of the Cisco Optical Site Manager.

• Cisco Optical Site Manager Overview, on page 1

# **Cisco Optical Site Manager Overview**

Cisco Optical Site Manager is an application that allows you to view and access the topology of all the optical devices located in the same optical site. It represents a ROADM functionality by aggregating any transponder or muxponder (or optical transceiver in general) present in the same location.

Cisco Optical Site Manager enables software-defined networks to automate site operations. Its site aggregation feature for Optical Sites includes any NCS 1000 devices connected to the network.

Cisco Optical Site Manager provides the following features:

1.

- **2. Site-Level Management:** Cisco Optical Site Manager collects and manages site-level information, including inventory details, site topology, performance monitoring, and correlated alarms.
- 3. Web-Based User Interface: Cisco Optical Site Manager offers a web-based user interface (Web UI) that provides improved management control for NCS 1000 devices and their configurations. This interface allows you to easily view the layout of chassis, cards, and passive devices. Additionally, you can check the active and acknowledged alarms for the NCS 1000 devices.
- **4. Performance Monitoring:** Cisco Optical Site Manager enables you to keep track of the performance of different cards and chassis that are hosted on the device. You can access both current and historical performance monitoring counters at various intervals. Additionally, you can verify connections and perform loopbacks.

For more information about Cisco Optical Site Manager, see the data sheet.

Cisco Optical Site Manager Overview

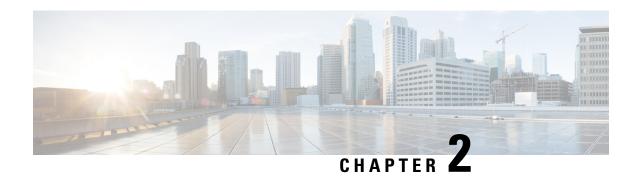

# **Install Cisco Optical Site Manager**

This chapter describes the steps to install Cisco Optical Site Manager.

- Install Cisco Optical Site Manager, on page 3
- Configure Static Route on Peer Devices, on page 4

## **Install Cisco Optical Site Manager**

Cisco Optical Site Manager is a software application designed to provide detailed information about a particular site. This information includes inventory, site topology, correlated alarms, and performance monitoring. The application can be hosted on either NCS 1010 or NCS 1014. Once enabled on the two devices, the application hosted on NCS 1010 can also provide High Availability.

Cisco Optical Site Manager has the ability to manage different following configurations for NCS 1000 devices:

- NCS1010 OLT-C
- NCS1010 OLT-C and NCS1014

The Cisco Optical Site Manager package is available as an optional component as a separate GISO image bundled with the Cisco IOS XR image.

#### Pre-requisites for a NCS 1000 Device to be Managed

Ensure that the following prerequisites are met to manage the NCS 1000 devices with Cisco Optical Site Manager.

- All the Cisco NCS 1000 devices on the network are reachable from the device hosting Cisco Optical Site Manager.
- SSH is configured on all the devices.
- Netconf-Yang agent is configured to use SSH for communication.
- The SSH rate limit is set to 600.
- For auto-onboarding of directly connected devices (peer devices), use MgmtEth0/RP0/CPU0/1 port with IP addresses 192.168.1.1/30 and 192.168.1.2/30.
- Static routes are added on devices that belong to different subnets or configured as peer devices. For more details, see Configure Static Route on Peer Devices, on page 4.

• The authentication credentials of Cisco Optical Site Manager match the authentication credentials of the device.

# **Configure Static Route on Peer Devices**

To configure a static route on the peer devices, perform these steps:

#### **Procedure**

#### **Step 1** configure terminal

#### **Example:**

RP/0/RP0/CPU0:ios#configure terminal

#### **Step 2** router static

#### **Example:**

RP/0/RP0/CPU0:ios(config) #router static

Enters the static router configuration mode.

#### Step 3 address-family ipv4 unicast 0.0.0.0/0 default gateway

#### Example:

RP/0/RSP0/CPU0:ios(config-static) #address-family ipv4 unicast 0.0.0.0/0 192.168.2.1

Enters address family configuration mode and configures the IPv4 unicast address static routes.

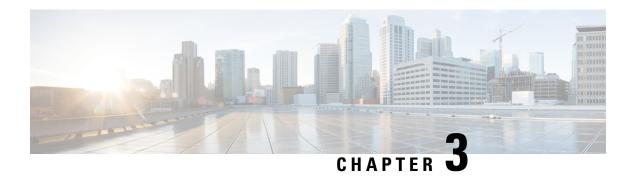

# **Setup Cisco Optical Site Manager**

This chapter describes the tasks related to standalone Cisco Optical Site Manager configuration and activating Cisco Optical Site Manager.

Setting up Cisco Optical Site Manager invoves the following tasks:

- Enable Netconf, on page 5
- Standalone Cisco Optical Site Manager Configuration, on page 6
- Activate Cisco Optical Site Manager, on page 7
- Enable or Disable Cisco Optical Site Manager Interfaces, on page 7

### **Enable Netconf**

Using the Network Configuration Protocol (NETCONF) over the Secure Shell Version 2 (SSHv2), you can securely configure networks through the Cisco command-line interface (CLI). The NETCONF client, also known as the NETCONF Network Manager, must communicate with the NETCONF server using Secure Shell Version 2 (SSHv2) as the network transport. The NETCONF server allows multiple NETCONF clients to connect to it for network configuration purposes.

To enable netconf, perform these steps:

#### **Procedure**

**Step 1** configure terminal

Enters the configuration mode.

Step 2 netconf-yang agent ssh

Example:

RP/0/RSP0/CPU0:ios(config)# netconf-yang agent ssh

Enables NETCONF agent over SSH connection.

Step 3 ssh server v2.

**Example:** 

RP/0/RP0/CPU0:ios(config) # ssh server v2

If you choose the ssh server v2 command, only the SSH v2 client connections are accepted.

**Step 4 ssh server rate-limit** *rate-limit*.

#### **Example:**

RP/0/RP0/CPU0:ios(config) # ssh server rate-limit 600

limit the number of incoming SSH connection requests allowed per minute to 600.

#### Step 5 ssh server netconf

Brings up the netconf subsytem support with SSH server.

**Step 6** Commit the changes using the **commit** command.

# **Standalone Cisco Optical Site Manager Configuration**

You can also configure Cisco Optical Site Manager in Standalone mode. After configuring the Cisco Optical Site Manager interfaces, you need to set up the Cisco Optical Site Manager admin user ID and password. Additionally, you must configure the management interface of the node on which Cisco Optical Site Manager is installed.

To configure Cisco Optical Site Manager in standalone mode, perform these steps:

#### **Procedure**

#### **Step 1** configure terminal

#### **Example:**

RP/0/RP0/CPU0:ios#configure terminal

Enters the XR configuration mode.

#### Step 2 cosm

#### Example:

RP/0/RSP0/CPU0:ios(config) # cosm

Enters the Cisco Optical Site Manager configuration mode.

#### Step 3 (Optional) optical-type olt.

#### **Example:**

RP/0/RP0/CPU0:ios(config-cosm)# optical-type olt

If optical-type is not specified, it is auto-detected from chassis PID. Available options: ila, olt, and txp.

#### **Step 4** mgmt-interface-name MgmtEth R/S/I/P.

#### Example:

RP/0/RP0/CPU0:ios(config-cosm) # mgmt-interface-name MgmtEth 0/RP0/CPU0/0

#### **Step 5** user-name user name.

#### Example:

RP/0/RP0/CPU0:ios(config-cosm) # user-name cisco

**Note** For automatic onboarding of peer devices, the configured credentials must match those of all devices on the network.

Step 6 user-password password.

#### **Example:**

RP/0/RP0/CPU0:ios(config-cosm)# user-password \*\*\*

- **Step 7** Commit the changes using the **commit** command.
- Step 8 end.

## **Activate Cisco Optical Site Manager**

Once you have finished configuring the Cisco Optical Site Manager standalone, you need to activate it. To activate Cisco Optical Site Manager, perform these steps:

#### **Procedure**

#### Step 1 cosm activate.

#### **Example:**

RP/0/RP0/CPU0:ios# cosm activate

Activates Cisco Optical Site Manager.

#### Step 2 show cosm status.

#### **Example:**

RP/0/RP0/CPU0:OLT-2#show cosm status Tue Nov 28 14:10:15.375 UTC COSM status APP\_ACTIVATED AppMgr app status ACTIVATED AppMgr container status RUNNING Last error: No error COSM version: 23.1.0.D0612

**Note** It may a few minutes to activate Cisco Optical Site Manager.

## **Enable or Disable Cisco Optical Site Manager Interfaces**

Cisco Optical Site Manager provides three control interfaces: NETCONF, RESTCONF, and an interactive Web-UI. By default, all these interfaces are enabled. If required, individual interfaces can be disabled and the NETCONF port can be changed. Ensure that you make these changes before activating Cisco Optical Site Manager.

To enable or disable Cisco Optical Site Manager interfaces, perform these steps:

#### **Procedure**

#### **Step 1** configure terminal

#### Example:

RP/0/RP0/CPU0:ios#configure terminal

Enters the XR configuration mode.

#### Step 2 cosm

#### Example:

RP/0/RSP0/CPU0:ios(config)# cosm

Enters the Cisco Optical Site Manager configuration mode.

**Step 3** netconf port < port-number >.

#### **Example:**

RP/0/RP0/CPU0:ios(config-cosm) # netconf port 2021

Configures the specified port for the netconf ssh server. This command is optional. If no port is specified, port 2022 is used by default.

**Step 4** *interface-name***enable** | **disable**.

#### Example:

```
RP/0/RP0/CPU0:ios(config-cosm)# netconf disable
RP/0/RP0/CPU0:ios(config-cosm)# restconf disable
RP/0/RP0/CPU0:ios(config-cosm)# webui disable
```

Enables or disables the Cisco Optical Site Manager inerface

**Step 5** Commit the changes using the **commit** command.